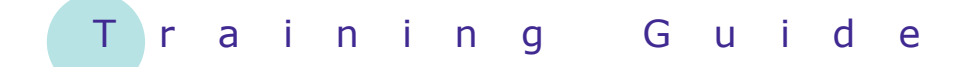

# **Microsoft PowerPoint 2010 - Level 1**

6 – SmartArt

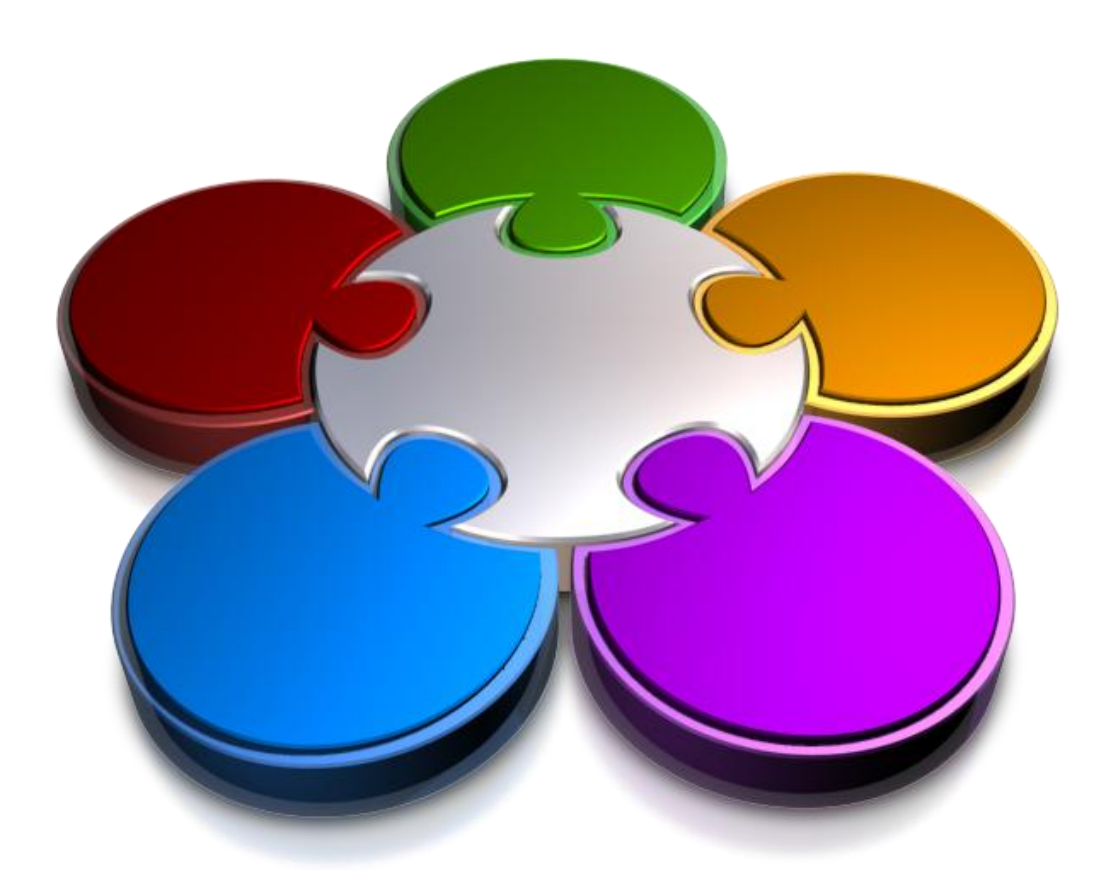

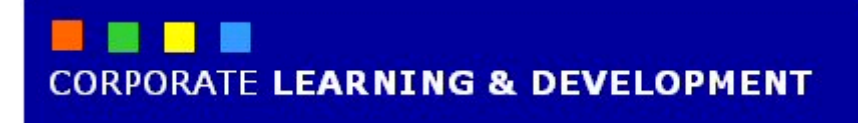

# **SMARTART**

**INFOCUS**

Rather than constructing diagrams from scratch, PowerPoint includes a range of SmartArt graphics that you can use. SmartArt includes a range of graphics to help you to build simple or complex diagrams, such as flow charts, process charts, organisation charts, to name only a few! Select a SmartArt graphic from the gallery and then customise it to suit your needs. SmartArt will help you to create professional-looking diagrams in minutes.

#### **In this booklet we will show you how to:**

- gain an understanding of *SmartArt*
- insert a *SmartArt* graphic
- insert text into a *SmartArt* graphic
- $\checkmark$  add shapes below the active shape
- $\checkmark$  add shapes above the active shape
- $\checkmark$  add shapes before and after the active shape
- $\checkmark$  add an assistant
- $\checkmark$  promote and demote shapes
- switch a *SmartArt* graphic from right to left
- resize *SmartArt*
- $\checkmark$  apply a different layout
- $\checkmark$  apply a colour scheme
- apply a *SmartArt* style
- delete shapes from a *SmartArt* graphic.

# **UNDERSTANDING SMARTART**

*SmartArt* allows you to visually communicate your important ideas and information. For example, you can use SmartArt graphics to depict processes, hierarchies, relationships and so on. By

#### **How To Use SmartArt**

**SmartArt** can be a simple flowchart depicting a process or a complex arrangement of shapes and lines used to show relationships. To work with SmartArt, simply select a *layout* from the SmartArt gallery that most closely represents the way you want to structure your information, and then customise the SmartArt graphic by adding text and formatting shapes. The picture to the right is an example of a SmartArt graphic used to list a range of complementary fuels. Presented in this way, dry subject matter suddenly becomes an interesting read.

using SmartArt to communicate information, you can create visually-appealing diagrams that can say so much more than words alone.

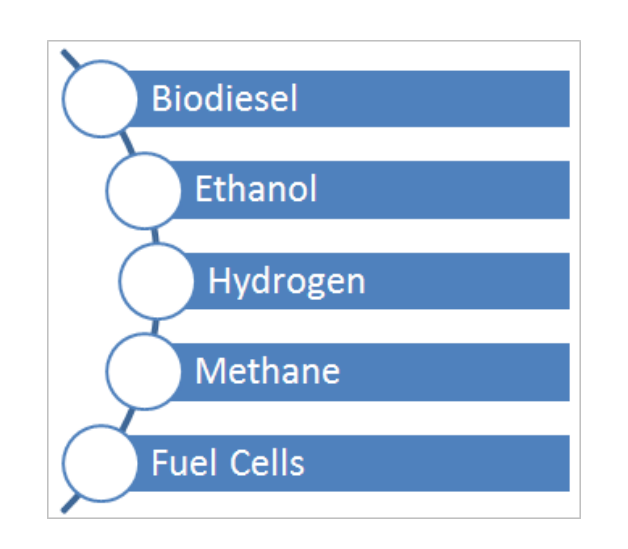

### **The SmartArt Gallery**

*SmartArt* graphics are available from the SmartArt gallery. Click on a *category* in the left pane to view a range of *layouts* for that category in the centre pane. Click on a layout to *preview* it in the right pane.

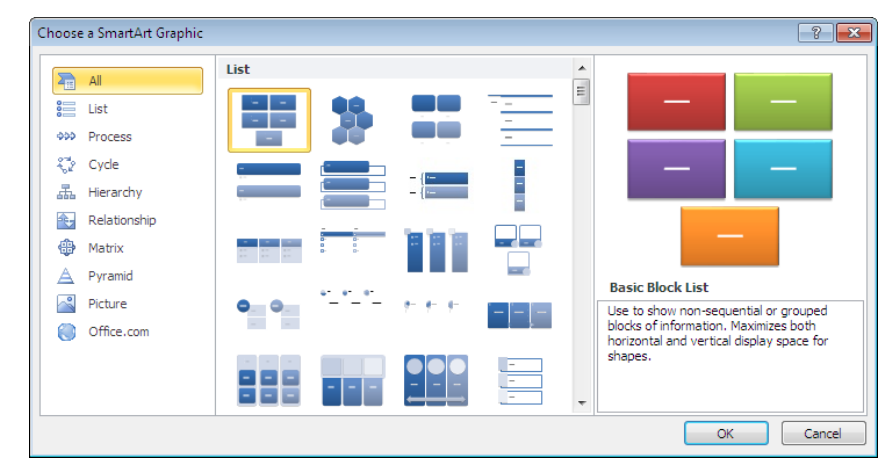

There are eight categories of SmartArt graphics in the SmartArt gallery.

- *List:* For items without a sequence, such as a list of key objects or concepts.
- *Process:* For items or steps with a specific sequence and end point.
- *Cycle:* For steps with a continuing sequence.
- *Relationship:* To illustrate relationships between things, such as objects and people.
- *Matrix:* For grid-like diagrams.
- *Pyramid:* For a hierarchy of items, like the traditional food pyramid.
- *Picture:* To create picture galleries and collages, for example.
- *Office.com*: Connect to **office.com** to view the layouts available to download.

# **INSERTING A SMARTART GRAPHIC**

To create diagrams using *SmartArt* graphics, you first need to open the SmartArt gallery. You then select a *layout* from one of the eight *categories* that will best depict the information you want to

convey. Once you insert the graphic, you can then insert text and format the shapes as required. Here you will insert an *organisation chart*.

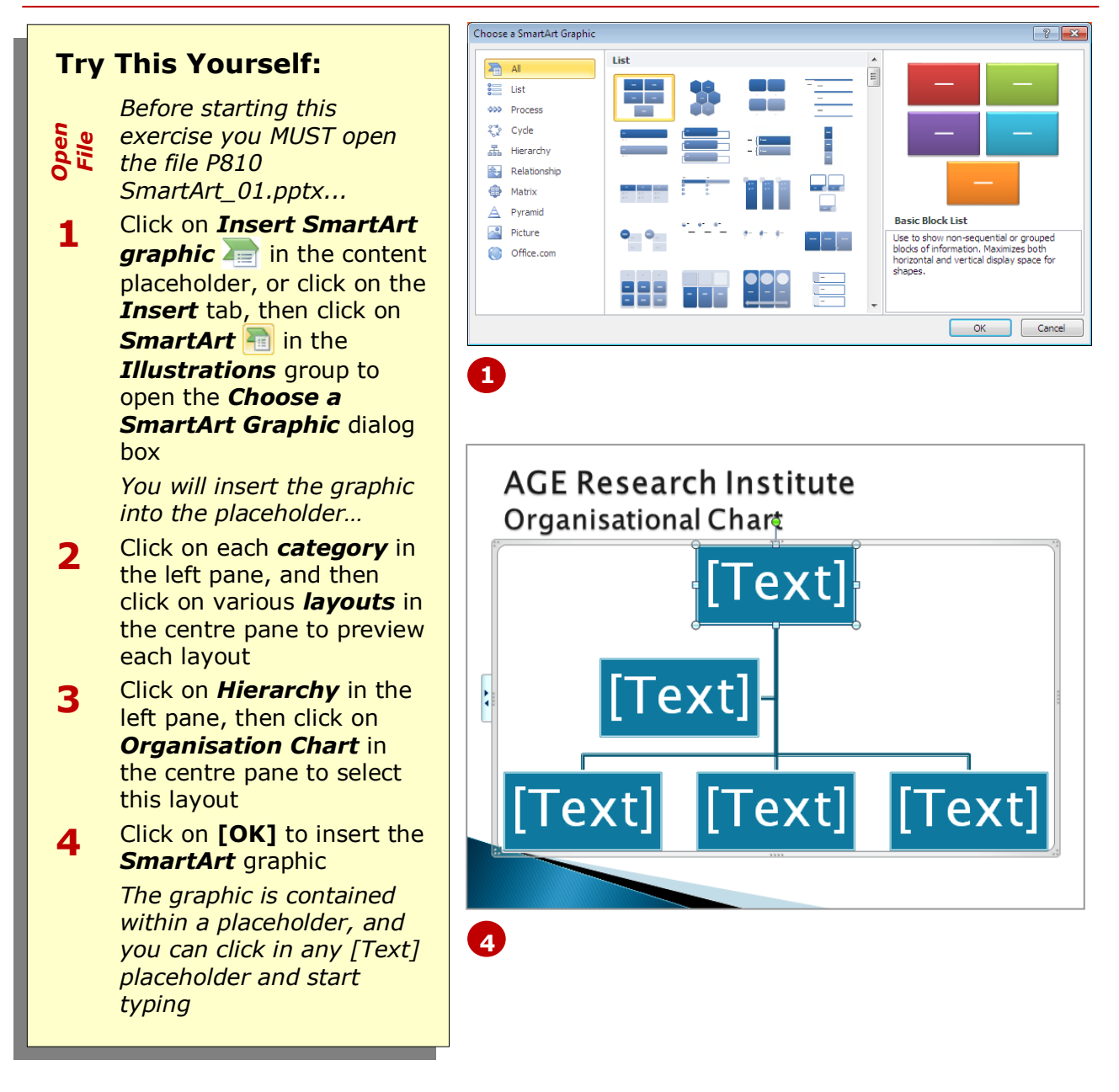

### **For Your Reference…**

#### To *insert* a *SmartArt graphic*:

- 1. Click on the *Insert* tab, then click on **SmartArt in the** *Illustrations* group
- 2. Click on a *category* in the left pane
- 3. Click on a *layout*, then click on **[OK]**

#### **Handy to Know…**

 Among the numerous organisation chart layouts available in the *SmartArt* gallery is a *Picture and Name Organisation Chart*. If you insert this graphic, you will see picture placeholders. Click on a picture placeholder to open the *Insert*  **Picture** dialog box, select the picture, then click on **[Insert]**.

# **INSERTING TEXT**

Text is inserted into *text placeholders*, which contain the text within the corresponding shape. There are two ways to insert text into a *SmartArt* graphic: click on the *[Text]* placeholder and start

typing, or display and type your text into the **Text** pane. Inserting text into the Text pane is generally the quicker method, as you don't need to move to each shape before you type your text.

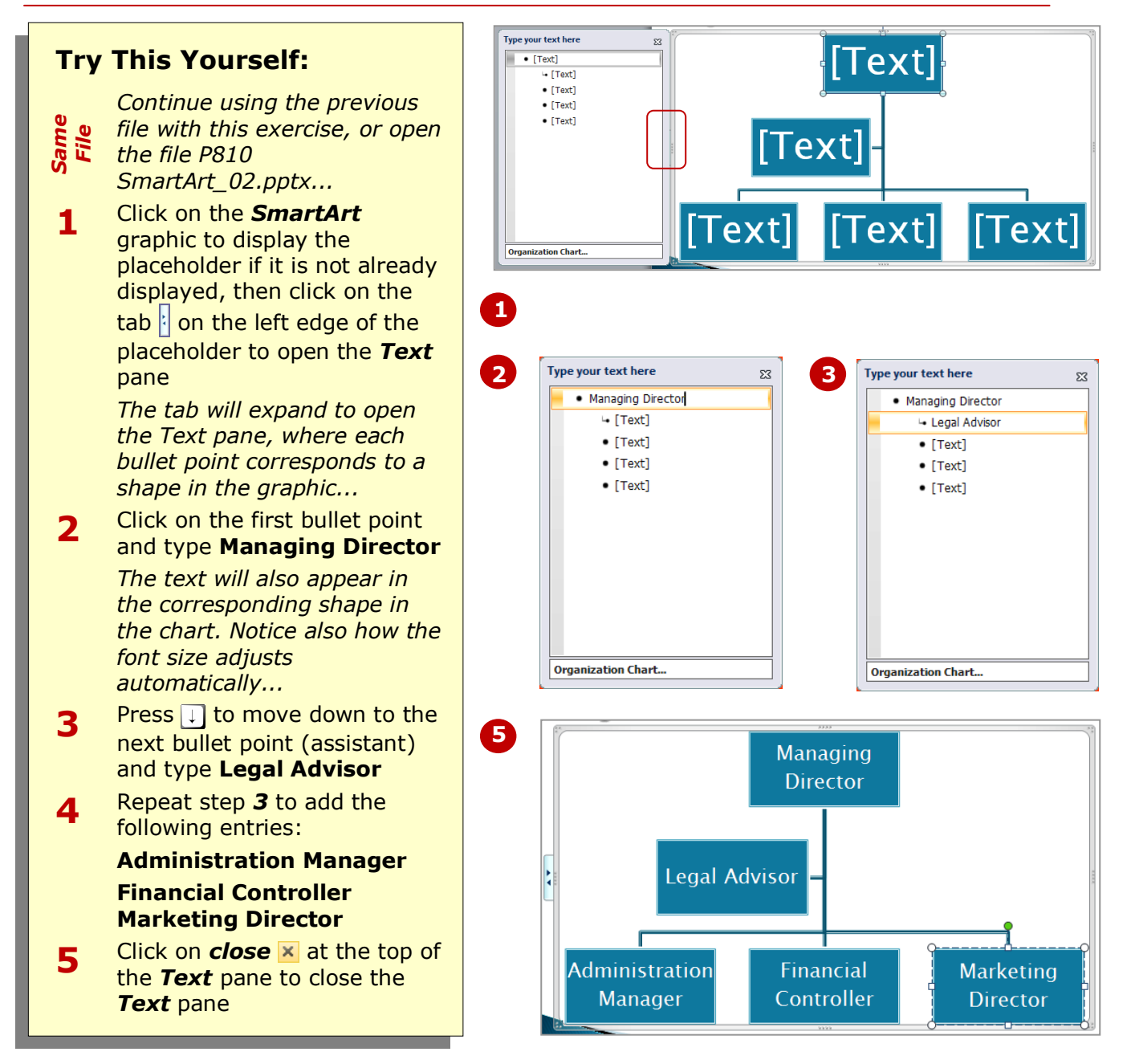

### **For Your Reference…**

To *insert text* into a *SmartArt graphic*:

- 1. Click on the *SmartArt* graphic to display the placeholder, then click on the tab  $\frac{1}{2}$  on the left edge of the placeholder
- 2. Type the text, using the arrow keys to move between entries (shapes)

#### **Handy to Know…**

 You can also display and hide the *Text* pane by clicking in the graphic to activate the placeholder, then clicking on *Text Pane* in the *Create Graphic* group on the *Design* tab.

*shapes* to the existing graphic. You can add shapes *below* the active (source) shape, which appear below the active shape as being one level down in the hierarchy.

# **ADDING SHAPES BELOW**

Although the range of *SmartArt* layouts make for a great start when creating diagrams, it's likely that you'll need to customise the graphic to meet your needs. One way to customise SmartArt is to *add* 

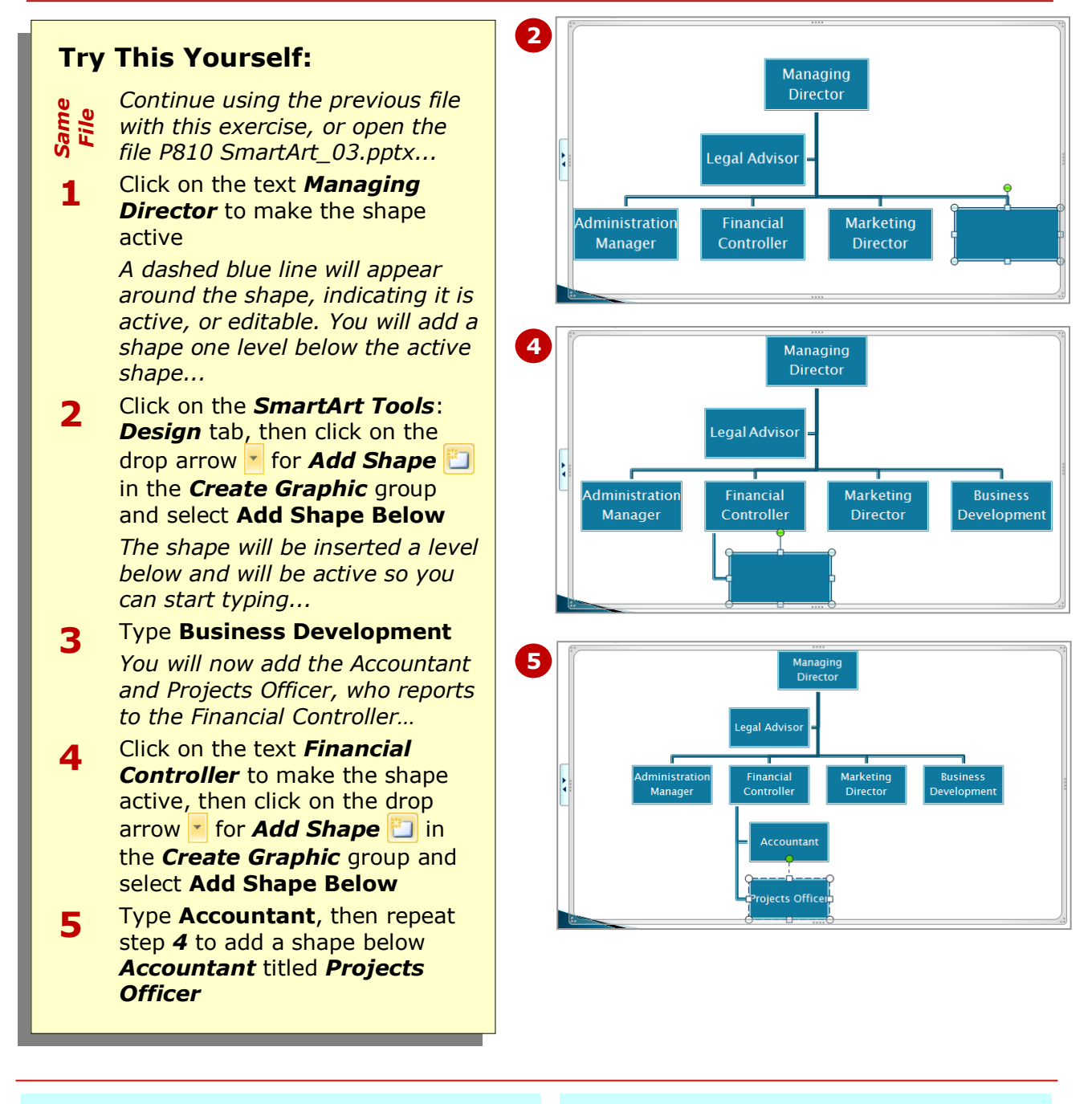

### **For Your Reference…**

#### To *add* a *shape below*:

- 1. Click on the source shape to make it active
- 2. Click on the drop arrow **for Add Shape i**n the **Create Graphic** group
- 3. Select **Add Shape Below**

#### **Handy to Know…**

 You can *add shapes below* by typing into the *Text* pane, which inserts the corresponding shape into the graphic. To do this, open the *Text* pane, then click at the end of the text entry of the source shape. Press **Enter** to add a shape (bullet point) below it, then press  $\overline{f_{ab}}$  and type the text.

is, the starting shape that you will add other shapes to) and then add a shape above it. Here you will add the *CEO* and *General*

*Manager* to the hierarchy.

# **ADDING SHAPES ABOVE**

When you add a shape *above*, the shape will appear as one level above the active shape in the hierarchy. So, to add a higher position to an organisation chart, you will click on or select the *source* shape (that

**2** Isational Chart **Try This Yourself:** *Continue using the Same File previous file with this exercise, or open the file*  **Managing Director** *P810 SmartArt\_04.pptx...* Click on the text **1** *Managing Director* to .<br>Legal Advisor make the shape active *You will add the CEO to*  dministratio Financial **Marketing Business** *the hierarchy…* Manager Controller **Director** Development Click on the *SmartArt*  **2** *Tools*: *Design* tab, then **5** click on the drop arrow |-**Legal Advisor** for **Add Shape** in the *Create Graphic* group and Financial Marketing **Business Controller** Director select **Add Shape Above Developmen** Type **Chief Executive 3 Administratio**r **Officer** Accountant Manager Click on the text **4** *Administration Manager* Projects Office to make the shape active *You will add the General Manager to the hierarchy…* **65** Click on the drop arrow **F** Legal Advisor for **Add Shape** in the *Create Graphic* group and General Financial **Marketing Business** select **Add Shape Above Manager** Controller **Director** Development Type **General Manager 6 Administration** Accountant **Manager** Projects Office

# **For Your Reference…**

#### To *add* a *shape above*:

- 1. Click on the source shape to make it active
- 2. Click on the drop arrow **for Add Shape i**n the **Create Graphic** group
- 3. Select **Add Shape Above**

#### **Handy to Know…**

 You can *add shapes above* by inserting text into the *Text* pane. To do this, open the *Text* pane, then click at the beginning of the bullet point entry of the source shape. Press  $\boxed{\text{Enter}}$  to insert a new entry, then press  $\uparrow$ , then press  $\sqrt{\text{Shift}}$  +  $\sqrt{\text{Tab}}$  to promote the entry (one level up), then type the text.

# **ADDING SHAPES BEFORE AND AFTER**

As well as adding shapes to your *SmartArt* graphic that appear above and below the active shape in the hierarchy, you can also add shapes to appear either to the *right* or the *left* of the active shape,

that is, *before* or *after* the active shape. When you add shapes before or after the active shape, the entry will appear *on the same level* of the hierarchy as the active shape.

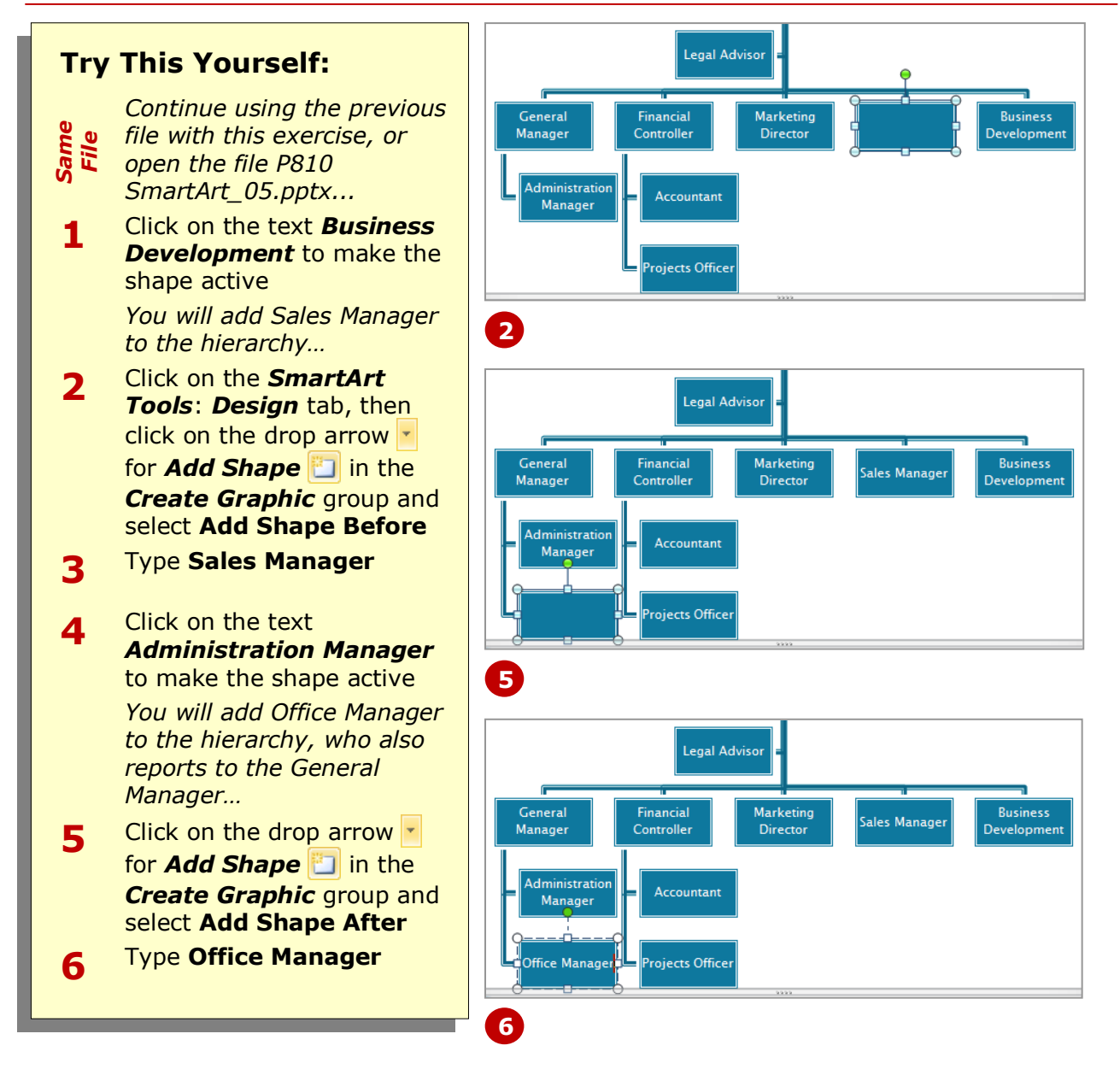

### **For Your Reference…**

#### To *add* a *shape before* or *after*:

- 1. Click on the source shape to make it active
- 2. Click on the drop arrow **for Add Shape i**n the **Create Graphic** group
- 3. Select **Add Shape Before** or **Add Shape After**

#### **Handy to Know…**

 If you're not satisfied with the position of the shape when you *Add Shape Before* or *After*, you can click on *Move Up* **the move the shape across** one position to the left, or click on *Move Down* **U** to move the shape across one position to the right.

# **ADDING AN ASSISTANT**

An *assistant*, such as an Executive Assistant, generally reports to the CEO or Managing Director, but is not at the same level as other subordinates. For example, the CEO may have an Executive Assistant

as well as other managers who report to them. For this reason, PowerPoint provides the *Add Assistant* tool to help account for these types of positions in the hierarchy.

![](_page_8_Figure_4.jpeg)

### **For Your Reference…**

#### To *add* an *assistant*:

- 1. Click on the source shape to make it active
- 2. Click on the drop arrow for *Add Shape* **Fig.** in the **Create Graphic** group
- 3. Select **Add Assistant**

#### **Handy to Know…**

 By default, *assistants* are placed one level below the active shape and appear on the *left* of the connecting line. Subordinate positions appear on the *right* of the connecting line.

# **PROMOTING AND DEMOTING SHAPES**

Microsoft PowerPoint allows you to *promote* and *demote* shapes (or positions) in the hierarchy. This can save you from having to delete and recreate positions. When you promote or demote a shape in the hierarchy, any shapes below that shape are also promoted or demoted accordingly, and will move up or down one level in the hierarchy.

![](_page_9_Figure_4.jpeg)

### **For Your Reference…**

#### To *promote* or *demote positions*:

- 1. Click on the source shape to make it active, and then:
	- Click on *Promote* or
	- Click on *Demote*

#### **Handy to Know…**

 You may not get what you expect when promoting and demoting positions in a hierarchy, as this exercise has shown. Sometimes it may just be easier to delete the existing position and then recreate it in the correct position.

# **SWITCHING SMARTART RIGHT TO LEFT**

The *Right to Left* tool allows you to switch the order of shapes in your *SmartArt* graphic. This is really the same as flipping or reversing the graphic. This also applies to any arrows that may appear in the

graphic. So, whatever appeared on the left now appears on the right and so on. Note that you can only flip or reverse the entire graphic, not parts of the graphic.

![](_page_10_Figure_4.jpeg)

### **For Your Reference…**

To *switch right* to *left*:

- 1. Click on the *SmartArt* graphic to display the graphic placeholder
- 2. Click on the *SmartArt Tools: Design* tab, then click on **Right to Left designal** in the *Create Graphic* group

### **Handy to Know…**

• **Right to Left E** is ideally suited for *cycle* and *process* diagrams, where it can be used to reverse the order of the process.

placeholder. However, you may want to increase or decrease the size of the graphic, and there are a couple of ways to do this: either drag on a placeholder *handle*, or

specify the *width* and *height*.

# **RESIZING SMARTART**

By default, *SmartArt* will resize automatically to fit the placeholder and vice versa. So, as you add or delete shapes, for example, the graphic will adjust its size accordingly to fit the

![](_page_11_Figure_3.jpeg)

### **For Your Reference…**

#### To *resize SmartArt*:

- 1. Click in the *SmartArt* graphic to activate it
- 2. Click and drag on a placeholder handle to resize, or click on the *SmartArt Tools*: *Format* tab, then specify the required *Height* and *Width* in the *Size* group

#### **Handy to Know…**

- Press  $\boxed{\text{ctrl}}$  while dragging on a placeholder handle to resize from all four sides at once.
- You may need to reposition the graphic once resized. To position SmartArt, click in the graphic, then click on *Align* **E**<sup>•</sup> on the *SmartArt Tools: Format* tab and select an option.

# **CHANGING THE SMARTART LAYOUT**

Each *SmartArt category* in the *SmartArt* gallery contains a range of *layouts* that you insert to create your diagrams. But if you're not happy with the layout you can easily apply a different layout to your

existing graphic. The shapes and text will reformat in line with the selected layout, and changing the layout will not affect the structure of the diagram.

![](_page_12_Figure_4.jpeg)

### **For Your Reference…**

#### To *apply a different layout*:

- 1. Click on the *SmartArt* graphic to activate it
- 2. Click on the *Design* tab, then click on *More*  $\overline{\phantom{a}}$  in the **Layouts** group
- 3. Click on a layout to apply

#### **Handy to Know…**

 To view the full range of *SmartArt layouts* when choosing a different layout, click on the graphic to activate it, then click on the *Design* tab, click on *More*  $\frac{1}{2}$  in the *Lavouts* group and select **More Layouts**. The *SmartArt* galley will be displayed. Select an alternative layout, then click on **[OK]**.

# **APPLYING A COLOUR SCHEME**

There will be options for changing the default colour scheme. There are many other colour schemes that you can apply to your SmartArt to ensure, for example, that

the graphic conforms to the formatting requirements of the presentation.

![](_page_13_Figure_4.jpeg)

### **For Your Reference…**

### To *apply a colour scheme*:

- 1. Click on the SmartArt graphic to activate it
- 2. Click on *Change Colours* in the *SmartArt Styles* group
- 3. Click on a colour scheme to apply

#### **Handy to Know…**

 You can modify the format of individual shapes, lines and the text within the graphic. To do this, click on a shape or line to select it (press  $\boxed{\text{Shift}}$  and click to select multiple shapes), or select the text, then click on the *Format* and *Home* tabs and apply formatting as required.

# **APPLYING A SMARTART STYLE**

You can also apply *styles* to your SmartArt. *Styles* differ to layouts in that they include a range of effects for shapes, such as 3D effects, thereby enhancing the look of your graphic.

![](_page_14_Figure_4.jpeg)

### **For Your Reference…**

## To *apply* a *SmartArt Style*:

- 1. Click on the *SmartArt* graphic to activate it
- 2. Click on the *Design* tab, then click on *More*  $\overline{\bullet}$  in the *SmartArt Styles* group
- 3. Click on the desired style to apply it

#### **Handy to Know…**

 You can *reset* a SmartArt graphic to its original form (that is, the original layout). This will remove any formatting, such as styles and colour schemes. To do this, activate the graphic, click on the *Design* tab and then click on *Reset Graphic* .

# **DELETING SMARTART SHAPES**

You may also need to edit the graphic, such as deleting individual shapes or editing text. When you delete shapes in a SmartArt graphic, the graphic will adjust

accordingly. Any lines connecting to that shape will also be removed.

![](_page_15_Figure_4.jpeg)

### **For Your Reference…**

#### To *delete* a *shape* from *SmartArt*:

- 1. Click on the border of the shape to select it
- 2. Press Del or **Back**

#### **Handy to Know…**

- To delete multiple shapes at once,  $pres[Shift]$  and click to select multiple shapes, then press  $\boxed{\text{Del}}$ .
- To delete the entire SmartArt graphic, activate the graphic, click on the placeholder border to make sure no shapes are selected, then press  $\boxed{\text{Del}}$ .

# **CONCLUDING REMARKS**

### **Congratulations!**

You have now completed the **SmartArt** booklet. This booklet was designed to get you to the point where you can competently perform a variety of operations as outlined in the task list on page 2.

We have tried to build up your skills and knowledge by having you work through specific tasks. The step by step approach will serve as a reference for you when you need to repeat a task.

#### **Where To From Here…**

The following is a little advice about what to do next:

- Spend some time playing with what you have learnt. You should reinforce the skills that you have acquired and use some of the application's commands. This will test just how much of the concepts and features have stuck! Don't try a big task just yet if you can avoid it - small is a good way to start.
- Some aspects of the course may now be a little vague. Go over some of the points that you may be unclear about. Use the examples and exercises in these notes and have another go - these step-by-step notes were designed to help you in the classroom and in the work place!

Here are a few techniques and strategies that we've found handy for learning more about technology:

- visit CLD's e-learning zone on the Intranet
- read computer magazines there are often useful articles about specific techniques
- if you have the skills and facilities, browse the Internet, specifically the technical pages of the application that you have just learnt
- take an interest in what your work colleagues have done and how they did it we don't suggest that you plagiarise but you can certainly learn from the techniques of others
- if your software came with a manual (which is rare nowadays) spend a bit of time each day reading a few pages. Then try the techniques out straight away - over a period of time you'll learn a lot this way
- and of course, there are also more courses and booklets for you to work through
- finally, don't forget to contact CLD's IT Training Helpdesk on **01243-752100**